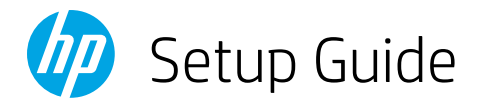

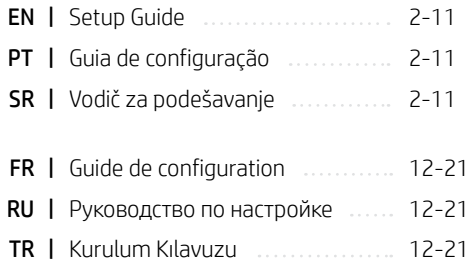

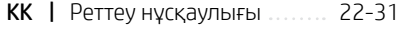

- **UK** | Посібник із налаштування 22-31
- AR | دليل اإلعداد 22-31

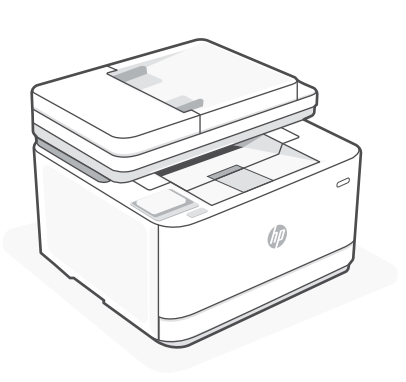

# HP LaserJet Pro

# MFP 3103fdw

*1*

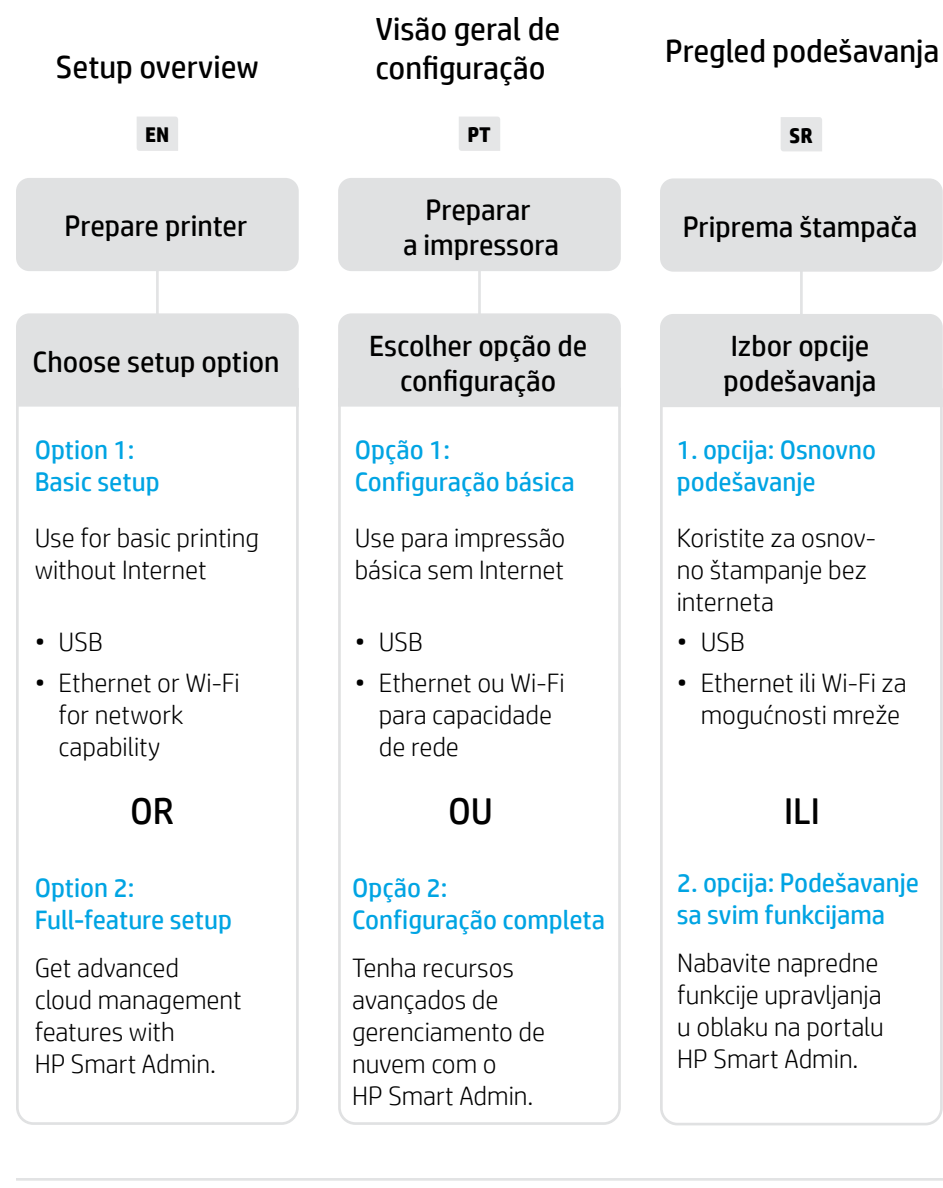

# Get help with setup

Find setup information and videos online.

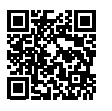

# Obtenha ajuda para configuração

Encontre informações de configuração e vídeos online.

[hp.com/support/ljmfp3101-3108](https://www.hp.com/support/ljmfp3101-3108)

# Pronalaženje pomoći za podešavanje

Pronađite informacije i video zapise o podešavanju na mreži.

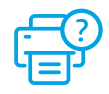

2

 $\overline{\phantom{0}}$ 

1

Prepare printer Preparar a impressora

Priprema štampača

# **EN** Plug in and power on. On the control panel, choose your language and country/region.

- **PT** Conecte e ligue. No painel de controle, selecione o idioma e o país/a região.
- **SR** Priključite u utičnicu i uključite. Na kontrolnoj tabli izaberite jezik i zemlju/region.

# **EN** Load paper and adjust the guides.

Note: If loading paper larger than A4, pinch the button in the front of the tray and pull forward. The tray will extend forward by approximately 2.36 inches (60 mm).

**PT** Coloque papel e ajuste as guias.

Observação: Se estiver colocando papel maior que A4, aperte a trava na frente da bandeja e puxe para frente. A bandeja vai se estender para a frente por aproximadamente 60 mm (2,36 polegadas).

**SR** Ubacite papir i prilagodite vođice.

Napomena: Ako ubacujete papir veći od formata A4, pritisnite dugme na prednjoj strani ležišta i povucite unapred. Ležište će se proširiti unapred za približno 2,36 inča (60 mm).

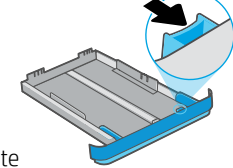

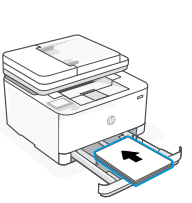

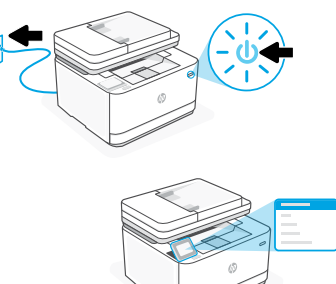

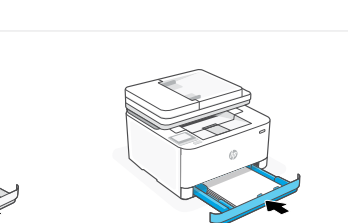

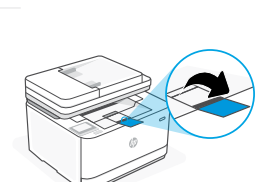

# **EN** OPTION 1: Basic setup

Choose Basic setup for printing on a local network or USB connection.

# **PT** OPÇÃO 1: Configuração básica

Escolha a Configuração básica para imprimir em uma rede local ou conexão USB.

# **SR** 1. OPCIJA: Osnovno podešavanje

Izaberite osnovno podešavanje za štampanje putem lokalne mreže ili USB veze.

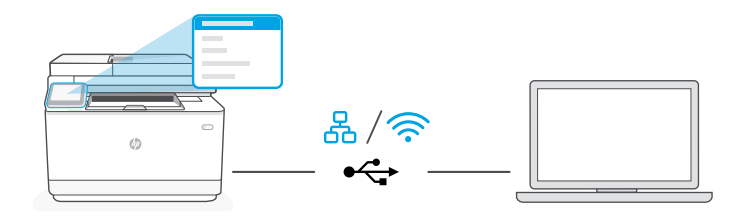

**EN** 1. On the control panel, choose your connection method:

Ethernet

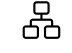

- i. Connect an Ethernet cable from the printer to the same network as the computer.
- ii. Press "OK" on the control panel to confirm the IP address. Then continue with the steps on the control panel until you reach the home screen.

Wi-Fi

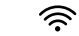

- i. Make sure the computer Wi-Fi is turned on and in range of the printer during setup.
- ii. On the control panel, enter Wi-Fi information when prompted. Choose the same network as the computer.
- **iii.** Continue with the steps on the control panel until you reach the home screen.

# USB

- $\stackrel{\frown}{\longleftrightarrow}$
- **i.** Connect the USB cable to the port on the back of the printer and to the computer.
- ii. Continue with the steps on the control panel until you reach the home screen.
- 2. Install printer software.
	- i. Go to [hpsmart.com/download](https://www.hpsmart.com/download) to download the HP software and print drivers.
	- **ii.** Install the software and complete setup.
- **PT** 1. No painel de controle, escolha seu método de conexão:

# Ethernet

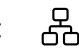

- i. Use um cabo Ethernet para conectar a impressora à mesma rede do computador.
- ii. Pressione "OK", no painel de controle, para confirmar o endereco IP. Depois, siga as instruções no painel de controle até você chegar à tela inicial.

### Wi-Fi ご

- i. Certifique-se de que o Wi-Fi do computador esteja ligado e dentro do alcance da impressora durante a configuração.
- ii. No painel de controle, insira as informações do Wi-Fi, quando solicitado. Escolha a mesma rede que o computador.
- iii. Siga as instruções no painel de controle até você chegar à tela inicial.

### USB  $\stackrel{\sim}{\longleftrightarrow}$

- i. Conecte o cabo USB à porta correspondente na parte de trás da impressora e ao computador.
- ii. Siga as instruções no painel de controle até você chegar à tela inicial.
- 2. Instale o software da impressora.
	- i. Acesse [hpsmart.com/download](https://www.hpsmart.com/download) para baixar o software HP e os drivers de impressão.
	- ii. Instale o software e complete a configuração.

**SR** 1. Na kontrolnoj tabli izaberite metod povezivanja:

### 옮 Ethernet

- i. Pomoću Ethernet kabla povežite štampač sa istom mrežom sa kojom je povezan i računar.
- ii. Na kontrolnoj tabli pritisnite OK (U redu) da biste potvrdili IP adresu. Zatim pređite na korake na kontrolnoj tabli dok ne dođete do početnog ekrana.

### うくし かんしゃ かんじょう Wi-Fi

- i. Uverite se da je Wi-Fi računara uključen i u dometu štampača tokom podešavanja.
- ii. Na kontrolnoj tabli unesite informacije o Wi-Fi mreži kada se to od vas zatraži. Izaberite istu mrežu na kojoj je i računar.
- iii. Pređite na korake na kontrolnoj tabli dok ne dođete do početnog ekrana.

### $\leftarrow$ USB

- i. Povežite USB kabl sa portom na zadnjoj strani štampača i sa računarom.
- ii. Pređite na korake na kontrolnoj tabli dok ne dođete do početnog ekrana.
- 2. Instaliranje softvera za štampač.
	- i. Idite na [hpsmart.com/download](https://www.hpsmart.com/download) da biste preuzeli HP softver i upravljačke programe za štampanje.
	- ii. Instalirajte softver i dovršite podešavanje.

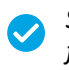

*Setup Complete for Option 1*

*Configuração completa para a Opção 1*

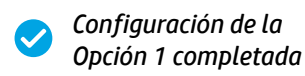

# **EN** OPTION 2: Full-feature setup

Provides cloud-based tools to manage the printer in a multi-user, multi-printer environment.

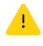

Do not use USB cable. The printer must be on a network with access to the Internet.

# **PT** OPÇÃO 2: Configuração completa

Oferece ferramentas baseadas na nuvem para gerenciar a impressora em um ambiente multiusuário, multi-impressora.

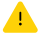

Não use um cabo USB. A impressora deve estar em uma rede com acesso à Internet.

# **SR** 2. OPCIJA: Podešavanje sa svim funkcijama

Pruža alatke zasnovane na tehnologiji oblaka za upravljanje štampačem u okruženju sa više korisnika i više štampača.

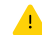

Ne koristite USB kabl. Štampač mora biti na mreži sa pristupom internetu.

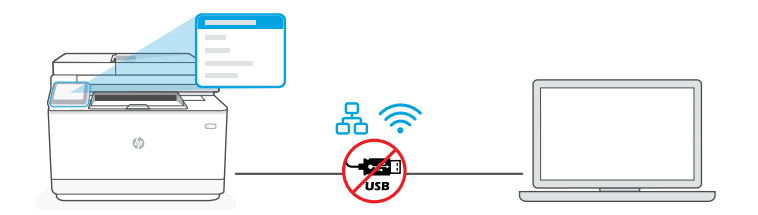

1 Connect printer to network

Conectando a impressora à rede Povezivanje štampača sa mrežom

**EN** 1. On the control panel, choose your connection method:

Ethernet

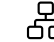

ħ

Connect an Ethernet cable from the printer to the same network as the computer. Continue with the steps on the control panel until you reach the home screen.

### Wi-Fi じょうかん しょうかい じょうかい じょうかい じょうかい じょうかい じょうかい じょうかい じょうかい じょうかい じょうかい じょうかい こうしゃくん じょうかい こうしょう こうしゃくん こうしゃ

Make sure the computer Wi-Fi is turned on and in range of the printer during setup. Enter Wi-Fi information when prompted, then continue until you reach the home screen.

- 2. Go to [hpsmart.com/setup](https://www.hpsmart.com/setup) on a computer to install HP Easy Start software.
- 3. Choose the option for full-feature setup and to generate a pairing code. The pairing code displays on the control panel.

**PT** 1. No painel de controle, escolha seu método de conexão:

### 옶 Ethernet

Use um cabo Ethernet para conectar a impressora à mesma rede do computador. Siga as instruções no painel de controle até você chegar à tela inicial.

### じょうかん しょうかい じょうかい じょうかい じょうかい じょうかい じょうかい じょうかい じょうかい じょうかい じょうかい じょうかい こうしゃくん じょうかい こうしょう こうしょう こうしょう Wi-Fi

Certifique-se de que o Wi-Fi do computador esteja ligado e dentro do alcance da impressora durante a configuração. Insira as informações do Wi-Fi, quando solicitadas, e continue até chegar à tela inicial.

- 2. Acesse [hpsmart.com/setup](https://www.hpsmart.com/setup), em um computador, para instalar o software HP Easy Start.
- 3. Escolher a opção para fazer a configuração completa e para gerar um código de pareamento. O código de pareamento aparece no painel de controle.
- **SR** 1. Na kontrolnoj tabli izaberite metod povezivanja:

# Ethernet

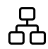

Pomoću Ethernet kabla povežite štampač sa istom mrežom sa kojom je povezan i računar. Pređite na korake na kontrolnoj tabli dok ne dođete do početnog ekrana.

### Wi-Fi **WE**

Uverite se da je Wi-Fi računara uključen i u dometu štampača tokom podešavanja. Unesite informacije o Wi-Fi mreži kada se to od vas zatraži, a zatim nastavite dok ne dođete do početnog ekrana.

- 2. Idite na [hpsmart.com/setup](https://www.hpsmart.com/setup) na računaru da biste instalirali softver HP Easy Start.
- 3. Odaberite opciju za podešavanje sa svim funkcijama i generisanje koda za uparivanje. Kôd za uparivanje se prikazuje na kontrolnoj tabli.

Uparivanje štampača sa portalom HP Smart Admin

Empareje la impresora con HP Smart Admin

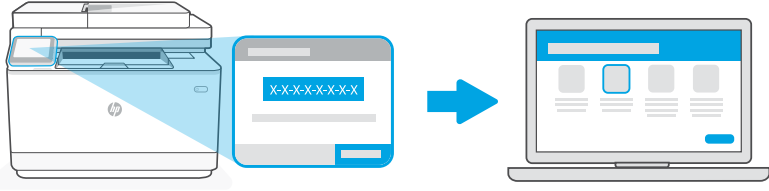

[hpsmart.com/connect](https://www.hpsmart.com/connect)

- **EN** 1. Record the pairing code that displays on the control panel. The pairing code will expire after a limited time. If code expires, generate a new code in HP Easy Start.
	- 2. Continue setup by going to [hpsmart.com/connect](https://www.hpsmart.com/connect) in a web browser. After creating or signing in to an HP account, you will:
		- Choose to set up the printer for a company/organization or for personal use.
		- Enter the pairing code to link the printer to your HP account.
		- Sign up for Instant Ink for hassle-free, toner delivery service (optional).
		- Install print drivers and print a test page.
- **PT** 1. Anote o código de pareamento que aparece no painel de controle. O código de pareamento expirará após um tempo limitado. Se o código expirar, gere um novo no HP Easy Start.
	- 2. Continue a configuração, acessando [hpsmart.com/connect](https://www.hpsmart.com/connect) em um navegador da Web. Após criar ou fazer login em uma conta HP, você irá:
		- Escolher configurar a impressora para uma empresa/organização ou para uso pessoal.
		- Inserir o código de pareamento para vincular a impressora à sua conta HP.
		- Inscrever-se no Instant Ink para um serviço de entrega de toner sem complicações (opcional).
		- Instalar os drivers de impressão e imprimir uma página de teste.
- **SR** 1. Zabeležite kôd za uparivanje koji se prikazuje na kontrolnoj tabli. Kôd za uparivanje će isteći nakon ograničenog vremena. Ako kôd istekne, generišite novi kôd u softveru HP Easy Start.
	- 2. Nastavite podešavanje tako što ćete otići na [hpsmart.com/connect](https://www.hpsmart.com/connect) u veb pregledaču. Nakon kreiranja HP naloga ili prijavljivanja na njega, vi ćete uraditi sledeće:
		- Izabraćete da podesite štampač za kompaniju/organizaciju ili za ličnu upotrebu.
		- Unećete kôd za uparivanje da biste povezali štampač sa HP nalogom.
		- Registrovaćete se za Instant Ink da biste dobili uslugu jednostavne isporuke tonera (opcionalno).
		- Instaliraćete upravljačke programe štampača i odštampati probnu stranicu.

Manage printer with HP Smart Admin Gerenciar a impressora com o HP Smart Admin 3 Upravljanje štampačem pomoću HP Smart Admin naloga

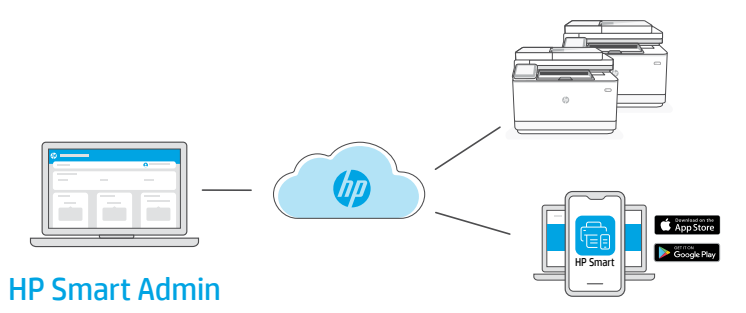

**EN** After completing initial setup, manage the printer from a cloud-connected dashboard.

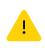

The dashboard URL differs based on how the printer was configured during setup:

### Personal use: [hpsmart.com](https://www.hpsmart.com)

- Monitor printer status and supplies
- Share printer with friends and family
- Enable mobile printing (requires HP Smart)
- View warranty status

## Company/organization use: [hpsmart.com/admin](https://www.hpsmart.com/admin)

- Manage the printer, toner, users, and more
- Enable mobile printing (requires HP Smart)
- Keep your printing private with Private Pickup

**PT** Após concluir a configuração inicial, gerencie a impressora usando um painel conectado à nuvem.

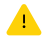

O URL do painel difere com base no modo como a impressora foi configurada durante a configuração:

### Uso pessoal: [hpsmart.com](https://www.hpsmart.com)

- Monitore o status e os suprimentos da impressora
- Compartilhe a impressora com amigos e familiares
- Habilite a impressão móvel (exige o HP Smart)
- Visualize o status da garantia

### Companhia/empresa use: [hpsmart.com/admin](https://www.hpsmart.com/admin)

- Gerencie impressora, toner, usuários e muito mais
- Habilite a impressão móvel (exige o HP Smart)
- Mantenha suas impressões particulares, com a Coleta confidencial

**SR** Pošto završite početno podešavanje, upravljajte štampačem sa kontrolne table povezane sa oblakom.

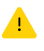

URL kontrolne table se razlikuje u zavisnosti od toga kako je štampač konfigurisan tokom podešavanja:

### Lična upotreba: [hpsmart.com](https://www.hpsmart.com)

- Nadgledanje statusa štampača i potrošnog materijala
- Deljenje štampača sa prijateljima ili porodicom
- Omogućite mobilno štampanje (zahteva HP Smart)
- Pregled statusa garancije

### Upotreba u kompaniji/organizaciji: [hpsmart.com/admin](https://www.hpsmart.com/admin)

- Upravljajte štampačem, tonerom, korisnicima i još mnogo toga
- Omogućite mobilno štampanje (zahteva HP Smart)
- Održavajte privatnost štampanja uz Private Pickup

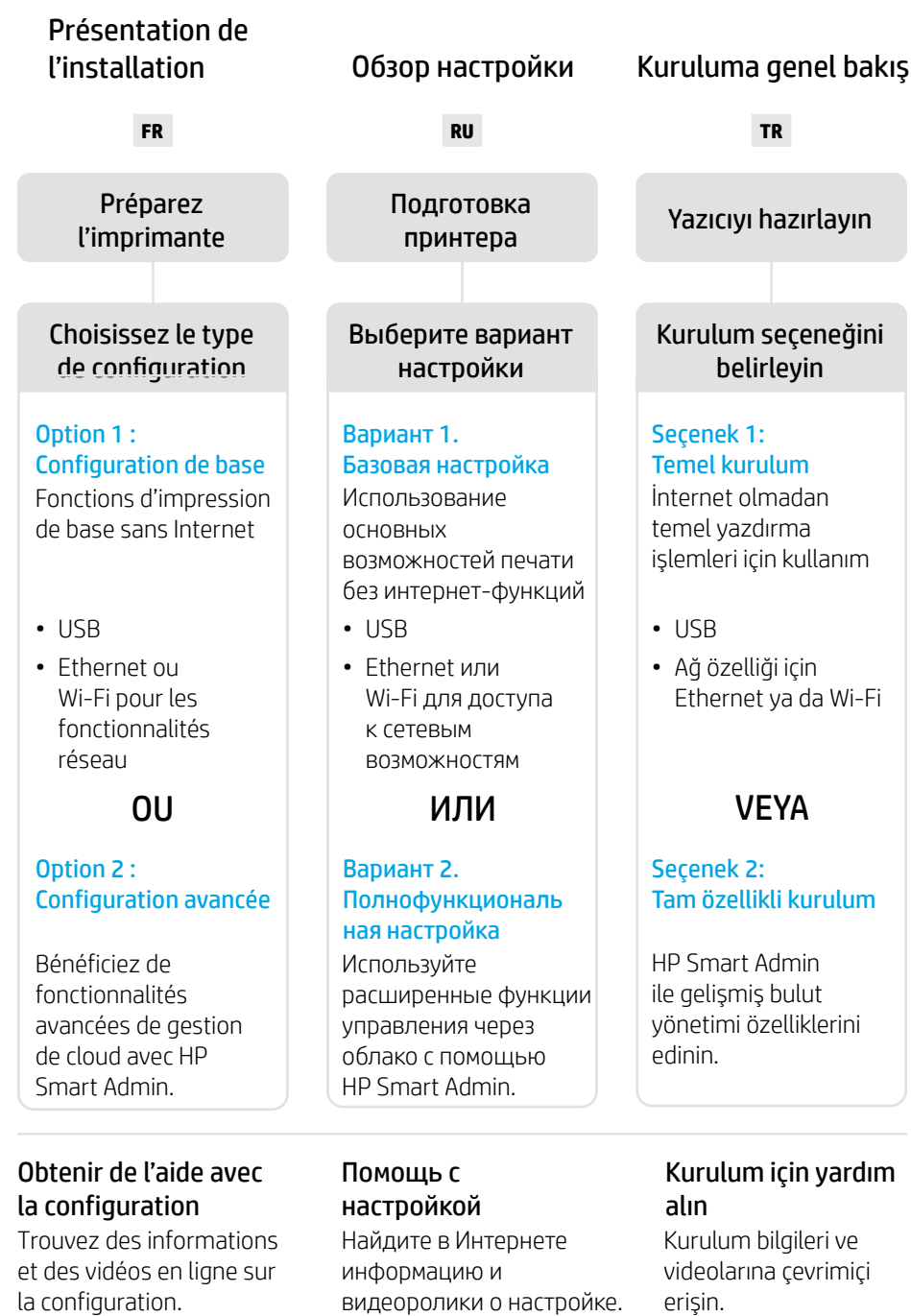

[hp.com/support/ljmfp3101-3108](https://www.hp.com/support/ljmfp3101-3108)

 $\blacksquare$ 

# Préparez l'imprimante Подготовка принтера Yazıcıyı hazırlayın

- 1
- **FR** Branchez et allumez l'imprimante. Sur le panneau de commande, choisissez votre langue et votre pays/région.
- **RU** Подключите устройство к сети электропитания и включите его. На панели управления выберите язык и страну/регион.
- **TR** Fişi takın ve yazıcıyı açın. Kontrol panelinde dilinizi ve ülkenizi/bölgenizi seçin.

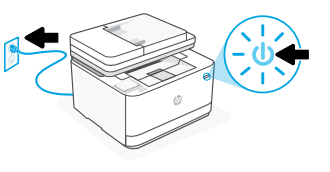

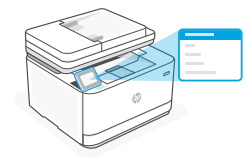

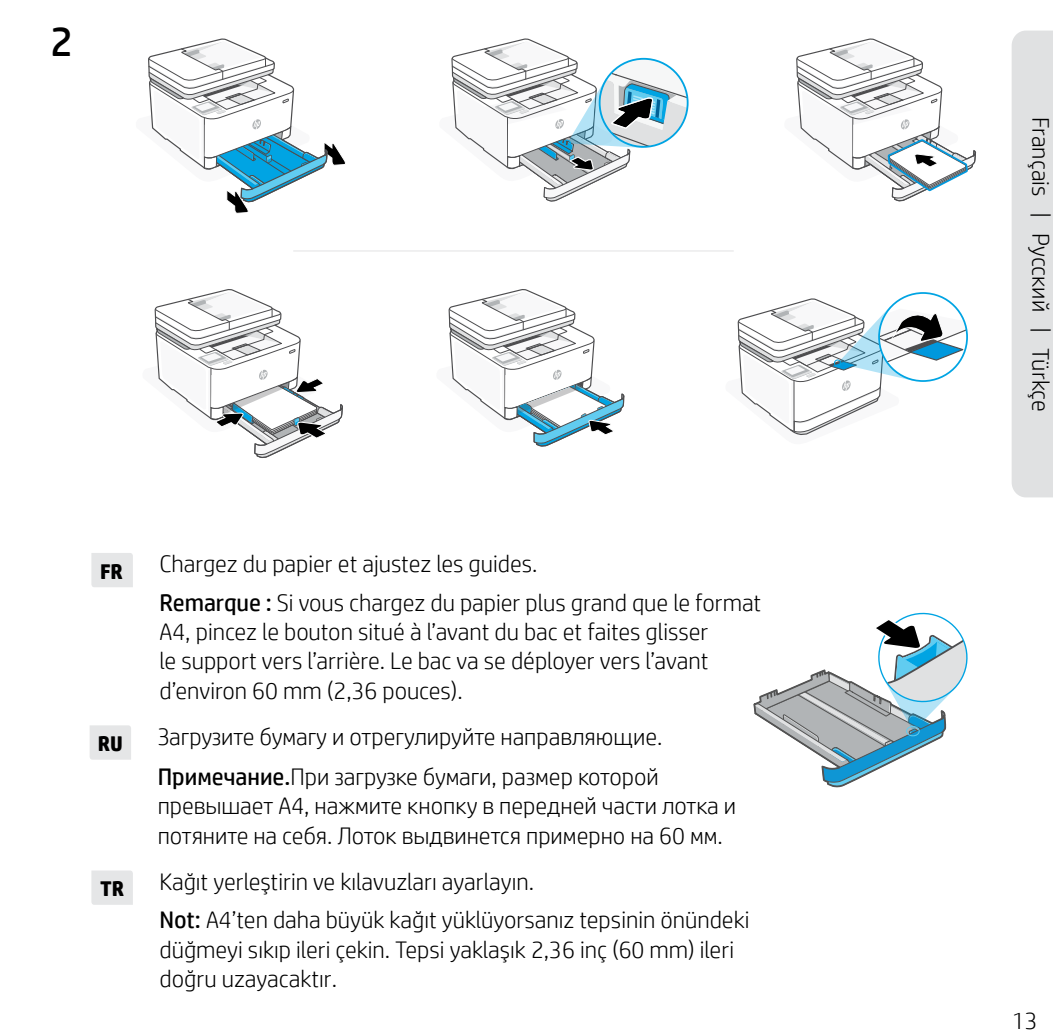

- **FR** Chargez du papier et ajustez les guides. Remarque : Si vous chargez du papier plus grand que le format A4, pincez le bouton situé à l'avant du bac et faites glisser le support vers l'arrière. Le bac va se déployer vers l'avant d'environ 60 mm (2,36 pouces).
- **RU** Загрузите бумагу и отрегулируйте направляющие.

Примечание.При загрузке бумаги, размер которой превышает A4, нажмите кнопку в передней части лотка и потяните на себя. Лоток выдвинется примерно на 60 мм.

**TR** Kağıt yerleştirin ve kılavuzları ayarlayın. Not: A4'ten daha büyük kağıt yüklüyorsanız tepsinin önündeki düğmeyi sıkıp ileri çekin. Tepsi yaklaşık 2,36 inç (60 mm) ileri doğru uzayacaktır.

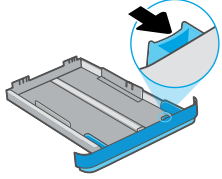

# **FR** OPTION 1 : Configuration de base

Choisissez la configuration de base si vous souhaitez utiliser le réseau local ou une connexion USB pour imprimer.

# **RU** ВАРИАНТ 1. Базовая настройка

Выберите базовую настройку, чтобы печатать с устройств, подключенных к локальной сети или через интерфейс USB.

# **TR** SEÇENEK 1: Temel kurulum

Yerel bir ağ ya da USB bağlantısı üzerinden yazdırmak için Temel kurulum öğesini seçin.

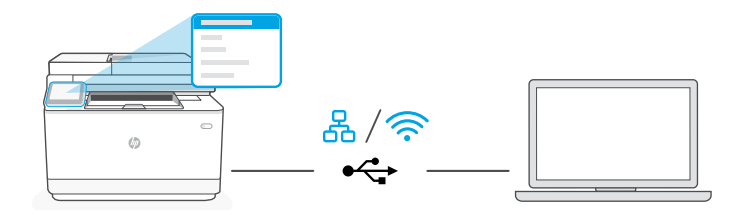

**FR** 1. Sur le panneau de commande, choisissez votre mode de connexion :

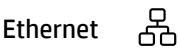

- i. Utilisez un câble Ethernet pour connecter l'imprimante au même réseau que l'ordinateur.
- ii. Appuyez le bouton "OK" du panneau de commande pour confirmer l'adresse IP. Suivez ensuite les instructions affichées sur le panneau de commande jusqu'à ce que vous atteigniez l'écran d'accueil.

### Wi-Fi うくし かくしょう じょうかい

- i. Vérifiez que le Wi-Fi de l'ordinateur est bien activé et que votre imprimante est à proximité lors de la configuration.
- ii. Saisissez les informations Wi-Fi sur le panneau de commande lorsque vous y êtes invité. Choisissez le même réseau que l'ordinateur.
- iii. Suivez ensuite les instructions affichées sur le panneau de commande jusqu'à ce que vous atteigniez l'écran d'accueil.

# USB

- $\stackrel{\frown}{\longleftrightarrow}$
- i. Branchez le câble USB sur le port situé à l'arrière de l'imprimante et connectez-le à l'ordinateur.
- ii. Suivez ensuite les instructions affichées sur le panneau de commande jusqu'à ce que vous atteigniez l'écran d'accueil.
- 2. Installation du logiciel de l'imprimante.
	- i. Rendez-vous sur hosmart.com/download pour télécharger le logiciel et les pilotes d'impression HP.
	- ii. Installez le logiciel et terminez la configuration.
- **RU** 1. На панели управления выберите способ подключения.

# Ethernet

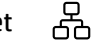

- 1. Подключите принтер к той же сети, к которой подключен компьютер, с помощью кабеля Ethernet.
- 2. На панели управления нажмите кнопку OK, чтобы подтвердить IP-адрес. Выполняйте пошаговые инструкции на панели управления, пока не дойдете до главного экрана.

### Wi-Fi ぐん かんしゃ かんじょう

- 1. Убедитесь, что на компьютере включена беспроводная сеть Wi-Fi и при настройке принтер находится в ее радиусе действия.
- 2. При появлении запроса на панели управления введите данные сети Wi-Fi. Выберите ту же сеть, к которой подключен компьютер.
- 3. Выполняйте пошаговые инструкции на панели управления, пока не дойдете до главного экрана.

### $\leftarrow$ USB

- 1. Подсоедините кабель USB к порту на задней стороне принтера, затем подключите этот кабель к компьютеру.
- 2. Выполняйте пошаговые инструкции на панели управления, пока не дойдете до главного экрана.
- 2. Установите программное обеспечение принтера.
	- 1. Загрузите программное обеспечение и драйверы печати HP со страницы [hpsmart.com/download](https://www.hpsmart.com/download).
	- 2. Установите их и завершите настройку.

**TR** 1. Kontrol panelinde bağlantı yönteminizi seçin:

### 옮 Ethernet

- i. Yazıcıdan gelen Ethernet kablosunu bilgisayarla aynı ağa bağlayın.
- ii. IP adresini doğrulamak için kontrol panelinde "Tamam" öğesine basın. Ardından ana ekrana ulaşana kadar kontrol panelindeki adımlarla devam edin.

### Wi-Fi じょうかい かくしゃ かいじょう じょうかい じょうかい じょうかい じょうかい じょうかい じょうかい じょうかい じょうかい かいじょう こうしゃくん じょうかい こうしょう こうしゃ

- i. Kurulum sırasında bilgisayarın Wi-Fi'sinin açık ve yazıcının kapsama alanı içinde olduğundan emin olun.
- ii. Kontrol panelinde istendiği zaman Wi-Fi bilgilerini girin. Bilgisayarın bağlı olduğu ağı seçin.
- iii. Ana ekrana ulasana kadar kontrol panelindeki adımlarla devam edin.

### $\stackrel{\frown}{\leftrightarrow}$ USB

- i. USB kablosunu yazıcının arkasındaki bağlantı noktasına ve bilgisayara bağlayın.
- ii. Ana ekrana ulaşana kadar kontrol panelindeki adımlarla devam edin.
- 2. Yazıcı yazılımını yükleyin.
	- i. HP yazılımını ve yazıcı sürücülerini indirmek için hosmart.com/download adresine gidin.
	- ii. Yazılımı yükleyin ve kurulumu tamamlayın.

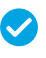

*Configuration terminée pour l'option 1*

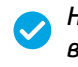

*Настройка по варианту 1 завершена*

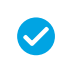

*Seçenek 1 için Kurulum Tamamlandı*

# **FR** OPTION 2 : Configuration avancée

Fournit des outils basés sur le cloud pour gérer l'imprimante dans un environnement multi-utilisateurs et multi-imprimantes.

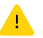

N'utilisez pas de câble USB. L'imprimante doit être connectée à un réseau avec accès à Internet.

# **RU** ВАРИАНТ 2. Полнофункциональная настройка

Позволяет с помощью облачных инструментов управлять принтером в среде с несколькими принтерами или пользователями.

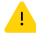

Не используйте кабель USB. Принтер должен быть подключен к сети с доступом в Интернет.

# **TR** SEÇENEK 2: Tam özellikli kurulum

Yazıcıyı çok kullanıcılı, çok yazıcılı bir ortamda yönetmek için bulut tabanlı araçlar sağlar.

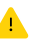

USB kablosu kullanmayın. Yazıcı, İnternet erişimi olan bir ağ üzerinde yer almalıdır.

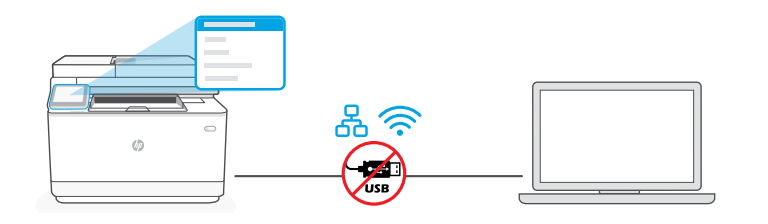

# 1 Connectez l'imprimante au réseau

# Подключение принтера к сети

Yazıcıyı ağa bağlayın

**FR** 1. Sur le panneau de commande, choisissez votre mode de connexion :

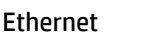

옮

Utilisez un câble Ethernet pour connecter l'imprimante au même réseau que l'ordinateur. Suivez ensuite les instructions affichées sur le panneau de commande jusqu'à ce que vous atteigniez l'écran d'accueil.

### Wi-Fi ど

Vérifiez que le Wi-Fi de l'ordinateur est bien activé et que votre imprimante est à proximité lors de la configuration. Saisissez les informations Wi-Fi lorsque vous y êtes invité, puis continuez jusqu'à l'affichage de l'écran d'accueil.

- 2. Rendez-vous sur [hpsmart.com/setup](https://www.hpsmart.com/setup) pour installer le logiciel HP Easy Start sur votre ordinateur.
- 3. Choisissez la configuration avancée et optez pour la génération d'un code d'appairage. Le code d'appairage s'affiche sur le panneau de commande.

**RU** 1. На панели управления выберите способ подключения.

# Ethernet

몼

Подключите принтер к той же сети, к которой подключен компьютер, с помощью кабеля Ethernet. Выполняйте пошаговые инструкции на панели управления, пока не дойдете до главного экрана.

### うくし かんしゃ かんじょう Wi-Fi

Убедитесь, что на компьютере включена беспроводная сеть Wi-Fi и при настройке принтер находится в ее радиусе действия. При появлении запроса введите данные сети Wi-Fi и выполняйте инструкции, пока не дойдете до главного экрана.

- 2. В браузере на компьютере откройте страницу [hpsmart.com/setup](https://www.hpsmart.com/setup) и установите программное обеспечение HP Easy Start.
- 3. Выберите вариант полнофункциональной настройки. Будет создан код сопряжения. Он появится на экране панели управления.
- **TR** 1. Kontrol panelinde bağlantı yönteminizi seçin:

# Ethernet

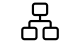

Yazıcıdan gelen Ethernet kablosunu bilgisayarla aynı ağa bağlayın. Ana ekrana ulaşana kadar kontrol panelindeki adımlarla devam edin.

### うくしょう かんじょう かんじょう Wi-Fi

Kurulum sırasında bilgisayarın Wi-Fi'sinin açık ve yazıcının kapsama alanı içinde olduğundan emin olun. İstendiği zaman Wi-Fi bilgilerini girin, ardından ana ekrana ulaşana kadar devam edin.

- 2. HP Easy Start yazılımını yüklemek için bir bilgisayarda hpsmart.com/setup adresine gidin.
- 3. Tam özellikli kurulum ve eşleştirme kodu oluşturma seçeneğini seçin. Kontrol panelinde eşleştirme kodu görüntülenir.

# [hpsmart.com/connect](https://www.hpsmart.com/connect)

**FR** 1. Sauvegardez le code d'appairage qui s'affiche sur le panneau de commande. Le code d'appairage est valable pour une durée limitée. Si le code a expiré, générez un nouveau code à l'aide du logiciel HP Easy Start.

**vvvvvvv**v

- 2. Ouvrez un navigateur Web et saisissez l'adresse [hpsmart.com/connect](https://www.hpsmart.com/connect) pour poursuivre la configuration. Une fois connecté à votre compte HP ou après avoir créé un compte, procédez comme suit :
	- Choisissez le mode de configuration souhaité pour votre imprimante : pour une société ou pour un usage personnel.
	- Saisissez le code d'appairage pour associer l'imprimante à votre compte HP.
	- Inscrivez-vous à HP Instant Ink pour recevoir automatiquement des cartouches de toner lorsque vous en avez besoin (optionnel).
	- Installez les pilotes d'impression et imprimez une page de test.
- **RU** 1. Запишите код сопряжения, показанный на экране панели управления. Срок действия кода сопряжения истекает через заданное время. Если он истечет, создайте новый код в HP Easy Start.
	- 2. Чтобы продолжить настройку, перейдите на страницу hpsmart.com/connect в браузере. После создания учетной записи HP или входа в нее выполните следующие действия.
		- Выберите способ настройки принтера: для компании/организации или для личного использования.
		- Введите код сопряжения, чтобы привязать принтер к учетной записи HP.
		- Оформите подписку на сервис доставки тонера Instant Ink (необязательно).
		- Установите драйверы печати и напечатайте тестовую страницу.
- **TR** 1. Kontrol panelinde görüntülenen eşleştirme kodunu kaydedin. Eşleştirme kodunun süresi kısa bir süre sonra sona erecektir. Kodun süresinin dolması halinde, HP Easy Start üzerinde yeni bir kod oluşturun.
	- 2. Bir web tarayıcısında [hpsmart.com/connect](https://www.hpsmart.com/connect) adresine giderek kuruluma devam edin. Bir HP hesabı oluşturduktan veya HP hesabında oturum açtıktan sonra:
		- Yazıcıyı bir şirket/kuruluş için ya da kişisel kullanım için kurmayı seçin.
		- Yazıcıyı HP hesabınıza bağlamak için eşleştirme kodunu girin.
		- Sorunsuz toner teslimat hizmeti için Instant Ink'e kaydolun (isteğe bağlı).
		- Baskı sürücülerini yükleyin ve bir test sayfası yazdırın.

# 2 Procédez à l'appairage de l'imprimante à HP Smart Admin

 $\theta$ 

Сопряжение принтера с HP Smart Admin

# Yazıcıyı HP Smart Admin ile eşleştirin

Gérer l'imprimante avec HP Smart Admin Yazıcıyı HP Smart Admin ile yönetin Управление принтером с помощью HP Smart Admin 3

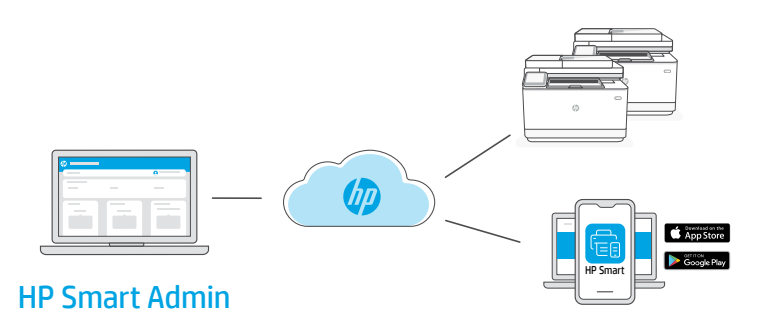

**FR** Une fois la configuration initiale terminée, vous pouvez gérer l'imprimante à partir d'un tableau de bord connecté au cloud.

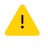

L'URL du tableau de bord dépend du type de configuration choisi lors de l'installation :

### Utilisation personnelle : [hpsmart.com](https://www.hpsmart.com)

- Suivi de l'état de l'imprimante et des consommables
- Partage de l'imprimante avec vos proches
- Activer l'impression mobile (nécessite HP Smart)
- Affichage de l'état de garantie

### Utilisation par une société : [hpsmart.com/admin](https://www.hpsmart.com/admin)

- Gérer l'imprimante, le toner, les utilisateurs, etc.
- Activer l'impression mobile (nécessite HP Smart)
- Préserver la confidentialité de vos impressions avec la Récupération en toute confidentialité

**RU** После первоначальной настройки управление принтером осуществляется в облачной панели.

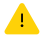

URL-адрес панели зависит от настройки принтера во время установки.

### Личное использование: [hpsmart.com](https://www.hpsmart.com)

- Отслеживание состояния принтера и расходных материалов.
- Предоставление принтера знакомым и родным.
- Включение мобильной печати (требуется HP Smart).
- Просмотр состояния гарантии.

### Компания/организация: [hpsmart.com/admin](https://www.hpsmart.com/admin)

- Управление принтером, тонером, пользователями и др.
- Включение мобильной печати (требуется HP Smart).
- Обеспечение конфиденциальности печати с помощью функции конфиденциальной подачи.

**TR** İlk kurulumu tamamladıktan sonra, yazıcıyı bulut bağlantılı bir pano üzerinden yönetin.

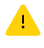

Pano URL adresi, yazıcının kurulum sırasında nasıl yapılandırıldığına bağlı olarak farklı olabilir:

### Kişisel kullanım: [hpsmart.com](https://www.hpsmart.com)

- Yazıcı durumunu ve sarf malzemelerini izleyin
- Yazıcıyı arkadaşlarınızla ve ailenizle paylaşın
- Mobil yazdırmayı etkinleştirin (HP Smart gerektirir)
- Garanti durumunu görüntüleyin

### Şirket/kuruluş kullanımı: [hpsmart.com/admin](https://www.hpsmart.com/admin)

- Yazıcı, toner, kullanıcılar ve daha fazlasını yönetin
- Mobil yazdırmayı etkinleştirin (HP Smart gerektirir)
- Gizli Toplamayla baskınızın gizliliğini koruyun

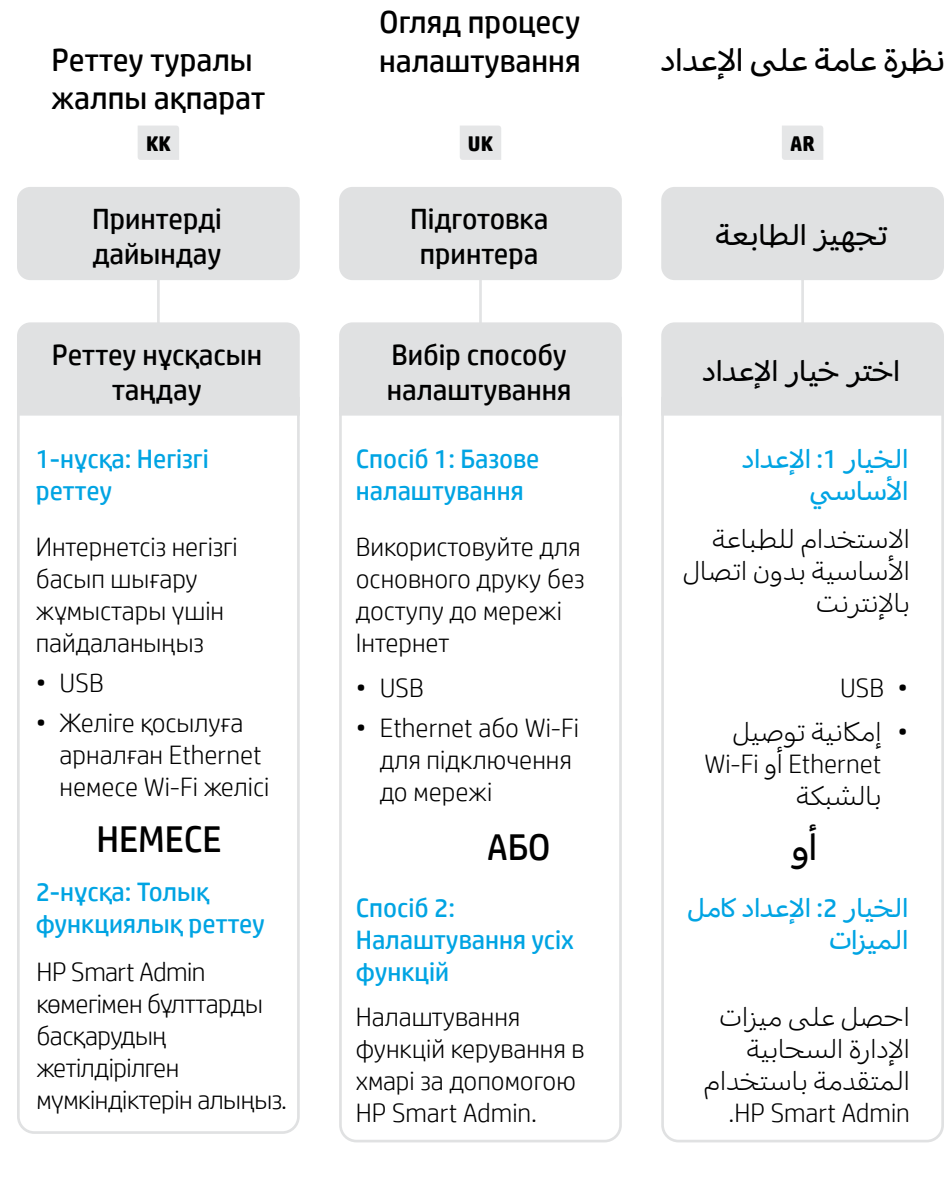

# Реттеу туралы көмек алу

Реттеу туралы ақпарат пен бейнелерді интернеттен табыңыз.

# Отримайте допомогу з налаштування

Знайдіть інформацію та відео з налаштування в Інтернеті.

الحصول على المساعدة مع الإعداد ابحث عن معلومات ومقاطع الفيديو الخاصة بالإعداد على الإنترنت.

[hp.com/support/ljmfp3101-3108](https://www.hp.com/support/ljmfp3101-3108)

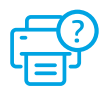

# Принтерді дайындау

تجهيز الطابعة принтера Підготовка

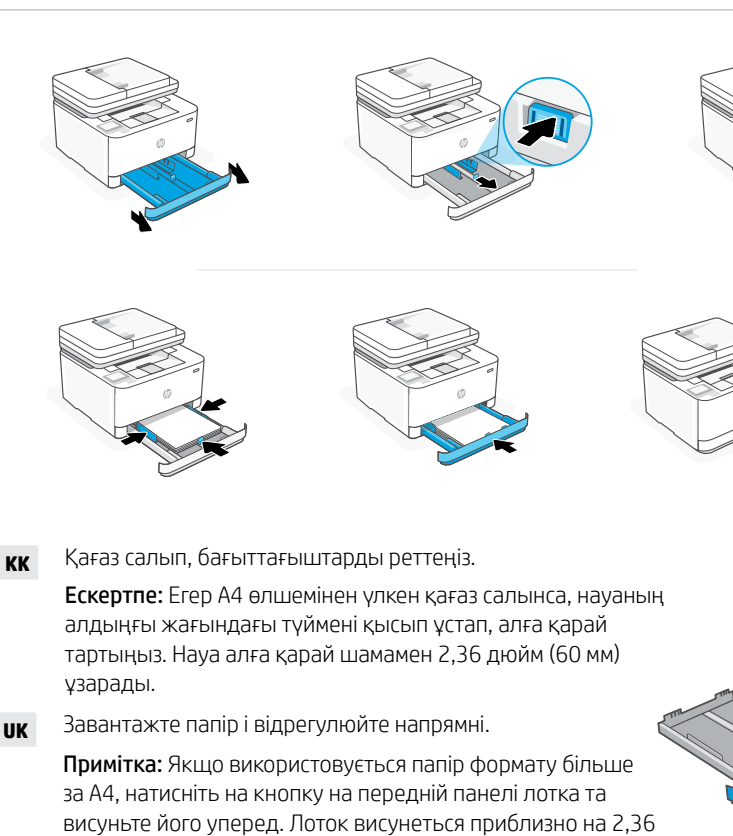

حمِّل الورق واضبط الموجهات. مالحظة: إذا قمت بتحميل ورق بحجم أكبر من 4A، فاضغط على الزر الموجود في الجزء الأمامي من الدرج واسحبه للأمام. سيتمدد الدرج للأمام بمقدار ٢.٣٦ بوصة (٦٠ مم). **AR**

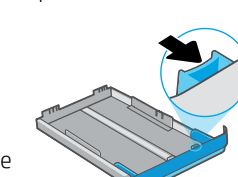

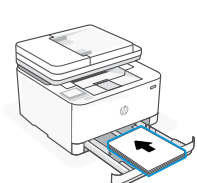

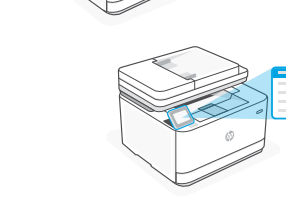

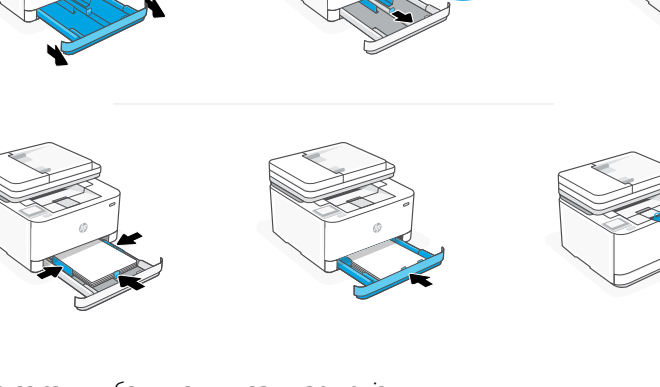

дюймів (60 мм).

1

 $\overline{\phantom{0}}$ 

**UK** Підключіть до мережі живлення й увімкніть. таңдаңыз.

На панелі керування виберіть свою мову та країну/регіон.

**KK** Ашаны жалғап, қуатты қосыңыз. Басқару тақтасынан тілді және елді/аймақты

قم بالتوصيل والتشغيل. في لوحة التحكم، اختر **AR** لغتك وبلدك/منطقتك.

اختر خيار اإلعداد налаштування

# **KK** 1-НҰСҚА: Негізгі реттеу

Жергілікті желі немесе USB байланысы арқылы басып шығару үшін "Негізгі реттеуді" таңдаңыз.

# **UK** СПОСІБ 1: Базове налаштування

Виберіть базове налаштування для друку в локальній мережі або через USB-з'єднання.

**AR** الخيار :1 اإلعداد األساسي

اختر الإعداد الأساسي للطباعة على شبكة محلية أو اتصال USB.

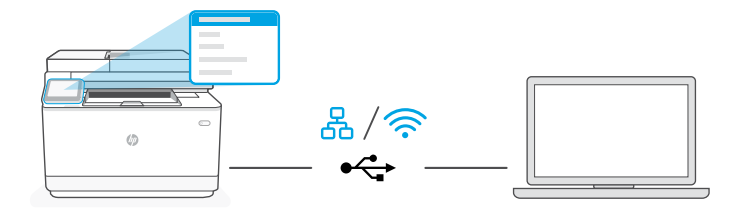

**KK** 1. Басқару тақтасында болған кезде байланыс әдісін таңдаңыз:

### 옮 Ethernet

- i. Принтерді компьютер жалғанған желіге Ethernet кабелімен жалғаңыз.
- ii. IP мекенжайын растау үшін басқару тақтасындағы "OK" батырмасын басыңыз. Одан кейін басты экранға өткенге дейін басқару тақтасындағы қадамдарды орындауды жалғастырыңыз.

### Wi-Fi

- i. Компьютердегі Wi-Fi желісінің іске қосылғанына және реттеу кезінде принтердің байланыс ауқымында екеніне көз жеткізіңіз.
- ii. Басқару тақтасында болған кезде Wi-Fi ақпараты сұралса, оны енгізіңіз. Компьютер қосылған жұмыс желісін таңдаңыз.
- iii. Басты экранға өткенге дейін басқару тақтасындағы қадамдарды орындауды жалғастырыңыз.

# USB

- $\stackrel{\frown}{\longleftrightarrow}$
- i. USB кабелін принтердің артындағы портқа, содан кейін компьютерге жалғаңыз.
- ii. Басты экранға өткенге дейін басқару тақтасындағы қадамдарды орындауды жалғастырыңыз.
- 2. Принтердің бағдарламалық жасақтамасын орнатыңыз.
	- i. HP бағдарламалық жасақтамасын және басып шығару драйверлерін жүктеп алу үшін [hpsmart.com/download](https://www.hpsmart.com/download) сайтына өтіңіз.
	- **ii.** Бағдарламалық жасақтаманы орнатыңыз және реттеуді аяқтаңыз.
- **UK** 1. На панелі керування оберіть метод під'єднання:

# Ethernet

- i. Під'єднайте кабель Ethernet від принтера до тієї самої мережі, що й комп'ютер.
- ii. Натисніть кнопку "OK" на панелі керування, щоб підтвердити IP-адресу. Потім продовжуйте виконувати кроки на панелі керування, доки не опинитеся на головному екрані.

### Wi-Fi うくし かんしゃ しょうかい

- i. Переконайтеся, що на комп'ютері ввімкнено Wi-Fi і принтер розташовано в діапазоні дії цієї мережі.
- ii. На панелі керування введіть інформацію про Wi-Fi, коли з'явиться відповідний запит. Виберіть таку саму мережу, що й на комп'ютері.
- **iii.** Продовжуйте виконувати кроки на панелі керування, доки не опинитеся на головному екрані.

### USB  $\stackrel{\frown}{\leftrightarrow}$

- i. Під'єднайте кабель USB до порту на задній панелі принтера, а потім до будь-якого порту на комп'ютері.
- **ii.** Продовжуйте виконувати кроки на панелі керування, доки не опинитеся на головному екрані.
- 2. Установіть ПЗ принтера.
	- i. Перейдіть на сайт [hpsmart.com/download](https://www.hpsmart.com/download), щоб завантажити ПЗ HP і драйвери на принтер.
	- ii. Установіть ПЗ і завершіть установку.

# **AR** 1. في لوحة التحكم، اختر طريقة االتصال الخاصة بك:

# 유 Ethernet

- i. قم بتوصيل كبل Ethernet من الطابعة بالشبكة نفسها التي يتصل بها الكمبيوتر.
- ii. اضغط على زر "موافق" في لوحة التحكم لتأكيد عنوان IP. ثم تابع الخطوات على لوحة التحكم حتى تصل إلى الشاشة الرئيسية.

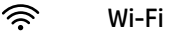

- i. تأكد من تشغيل ميزة Fi-Wi على الكمبيوتر ووجود شبكة في نطاق الطابعة أثناء الإعداد.
- ii. في لوحة التحكم، أدخل معلومات Fi-Wi عندما مطالبتك بذلك. اختر الشبكة ذاتها التي يتصل بها الكمبيوتر.
	- iii. تابع الخطوات على لوحة التحكم حتى تصل إلى الشاشة الرئيسية.

### $\stackrel{\bullet}{\leftrightarrow}$ USB

- i. ِصل كبل USB بالمنفذ بالجهة الخلفية للطابعة، ومن ثم بالكمبيوتر.
- ii. تابع الخطوات على لوحة التحكم حتى تصل إلى الشاشة الرئيسية.
	- **2** ثبِّت برنامج الطابعة.
- i. انتقل إلى [download/com.hpsmart](https://www.hpsmart.com/download) لتنزيل برنامج HP وبرامج تشغيل الطباعة.
	- ii. ثبِّت البرنامج وأكمل الإعداد.

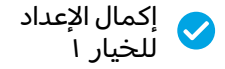

*Установка завершена для Способу 1*

*1-нұсқа бойынша реттеуді аяқтау*

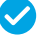

# **KK** 2-НҰСҚА: Толық функциялық реттеу

Бірнеше пайдаланушы, бірнеше принтер жұмыс істейтін ортада принтерді басқаратын бұлт құралдарын береді.

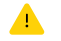

USB кабелін пайдаланбаңыз. Принтер Интернет байланысы баржеліде болуы керек.

# **UK** СПОСІБ 2: Налаштування усіх функцій

Забезпечує хмарні інструменти для керування принтером у середовищі з багатьма користувачами та пристроями.

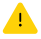

Не використовуйте USB-кабель. Принтер повинен бути підключений до мережі з доступом в Інтернет.

### **AR**الخيار ٢: الإعداد كامل الميزات

يوفر أدوات قائمة على السحابة إلدارة الطابعة في بيئة متعددة المستخدمين ومتعددة الطابعات.

الا تستخدم كبل USB. يجب أن تكون الطابعة متصلة بشبكة متصلة بالانترنت.

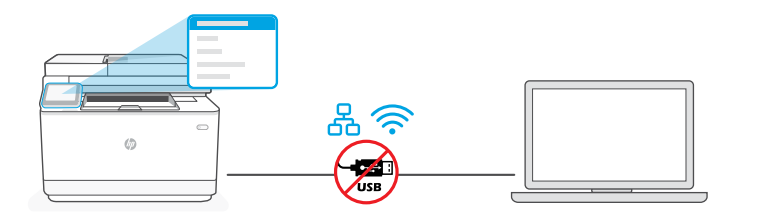

1 Підключення Принтерді желіге қосу

принтера до мережі

- توصيل الطابعة بالشبكة
- **KK** 1. Басқару тақтасында болған кезде байланыс әдісін таңдаңыз:

몼 Ethernet

> Принтерді компьютер жалғанған желіге Ethernet кабелімен жалғаңыз. Басты экранға өткенге дейін басқару тақтасындағы қадамдарды орындауды жалғастырыңыз.

### うくしょう かんじょう しょうかい Wi-Fi

Компьютердегі Wi-Fi желісінің іске қосылғанына және реттеу кезінде принтердің байланыс ауқымында екеніне көз жеткізіңіз. Сұралған кезде Wi-Fi ақпаратын енгізіп, одан кейін басты экранға өткенге дейін қадамдарды жалғастырыңыз.

- 2. HP Easy Start бағдарламалық жасақтамасын орнату үшін компьютерде [hpsmart.com/setup](https://www.hpsmart.com/setup) сайтына өтіңіз.
- 3. Толық функциялық реттеу нұсқасын және жұптау кодын жасау нұсқасын таңдаңыз. Басқару тақтасында жұптау коды көрсетіледі.

**UK** 1. На панелі керування оберіть метод під'єднання:

### 옮 Ethernet

Під'єднайте кабель Ethernet від принтера до тієї самої мережі, що й комп'ютер. Продовжуйте виконувати кроки на панелі керування, доки не опинитеся на головному екрані.

### Wi-Fi どうしょう かんじょう じょうかい じょうかい じょうかい じょうかい じょうかい じょうかい じょうかい じょうかい じょうかい じょうかい じょうかい しょうかい しょうかい しょうかい

Переконайтеся, що на комп'ютері ввімкнено Wi-Fi і принтер розташовано в діапазоні дії цієї мережі. Введіть інформацію про Wi-Fi, коли з'явиться відповідний запит, а потім продовжуйте, доки не опинитеся на головному екрані.

- 2. Перейдіть на сайт [hpsmart.com/setup](https://www.hpsmart.com/setup) через комп'ютер, щоб встановити ПЗ НР Easy Start.
- 3. Оберіть спосіб налаштування усіх функцій та генерації коду підключення. На панелі керування відобразиться код підключення.

**AR** .1 في لوحة التحكم، اختر طريقة االتصال الخاصة بك:

### 요 Ethernet

قم بتوصيل كبل Ethernet من الطابعة بالشبكة نفسها التي يتصل بها الكمبيوتر. تابع الخطوات على لوحة التحكم حتى تصل إلى الشاشة الرئيسية.

### うくし かんじょう じょうかい Wi-Fi

- .1 تأكد من تشغيل ميزة Fi-Wi على الكمبيوتر ووجوده في نطاق الطابعة أثناء الإعداد. ادخل معلومات Wi-Fi عندما يُطلب منك ذلك ، ثم تابع حتى تصل إلى<br>الزيار: تتالف الشاشة الرئيسية.
- 2. انتقل إلى hpsmart.com/setup على كمبيوتر لتثبيت برنامج HP Easy Start.
- 3. اختر خيار الإعداد كامل الميزات وإنشاء رمز إقران. يتم عرض رمز الإقران على لوحة التحكم.

# Хазакипа — Усуанска — Усу 29Хазақша | Українська | Українська и зайталиська и видом

### إقران الطابعة بـ 2 Підключення принтера Принтерді HP Smart Admin тіркелгісімен жұптау

# до HP Smart Admin

# HP Smart Admin

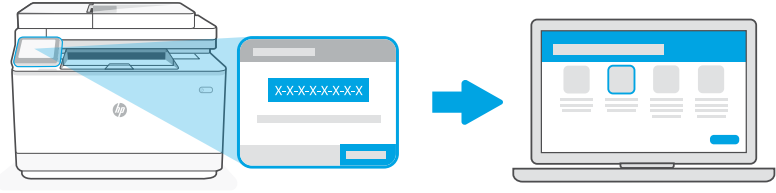

# [hpsmart.com/connect](https://www.hpsmart.com/connect)

- **KK** 1. Басқару тақтасында көрінген жұптау кодын жазып алыңыз. Жұптау кодының мерзімі шектеулі уақыттан кейін бітеді. Егер кодтың мерзімі өтіп кетсе, HP Easy Start бағдарламасында жаңа код жасаңыз.
	- 2. Веб-шолғышта [hpsmart.com/connect](https://www.hpsmart.com/connect) сайтына өту арқылы реттеуді жалғастырыңыз. HP тіркелгісін жасағаннан не оған кіргеннен кейін мыналарды орындайсыз:
		- Принтерді компания/ұйым үшін немесе жеке адамның пайдалануы үшін реттеуді таңдаңыз.
		- Принтерді HP тіркелгіңізбен байланыстыру үшін жұптау кодын енгізіңіз.
		- Тонер жеткізетін қарапайым Instant Ink қызметіне жазылу (міндетті емес).
		- Басып шығару драйверлерін орнату және сынақ бетін басып шығару.
- **UK** 1. Запишіть код підключення, який відобразиться на панелі керування. Код підключення діє протягом обмеженого часу. Якщо термін дії коду сплив, згенеруйте новий код у програмі HP Easy Start.
	- 2. Продовжуйте налаштування, перейшовши на сторінку [hpsmart.com/connect](https://www.hpsmart.com/connect) у браузері. Створивши новий обліковий запис HP або ввійшовши в наявний, вам потрібно буде:
		- вибрати, як налаштувати принтер: для роботи або особистого користування;
		- ввести код підключення, щоб зв'язати принтер з обліковим записом HP;
		- зареєструватися в Instant Ink для отримання тонера без зайвих клопотів (необов'язково)
		- інсталювати драйвери принтера й видрукувати тестову сторінку.
- **AR** .1 سجل رمز اإلقران الذي يتم عرضه على لوحة التحكم. ستنتهي صالحية رمز اإلقران بعد فترة زمنية محدودة. إذا انتهت صالحية الرمز، فقم بإنشاء رمز جديد في Start Easy HP.
- .2 تابع اإلعداد باالنتقال إلى [connect/com.hpsmart](https://www.hpsmart.com/connect) ِّ في متصفح لإلنترنت. بعد إنشاء حساب HP أو تسجيل الدخول إليه، ستقوم بما يلي:
	- اختر إلعداد الطابعة لالستخدام في الشراكت/ المؤسسات أو لالستخدام الشخصي.
		- أدخل رمز اإلقران لربط الطابعة بحساب HP الخاص بك.
	- االشتراك في خدمة Ink Instant للحصول على خدمة توصيل مسحوق حبر خالية من المتاعب )اختياري(.
		- قم بتثبيت برامج تشغيل الطباعة واطبع صفحة لاختبار الطباعة.

Керування принтером через HP Smart Admin 3 Принтерді HP Smart Admin порталы арқылы басқару

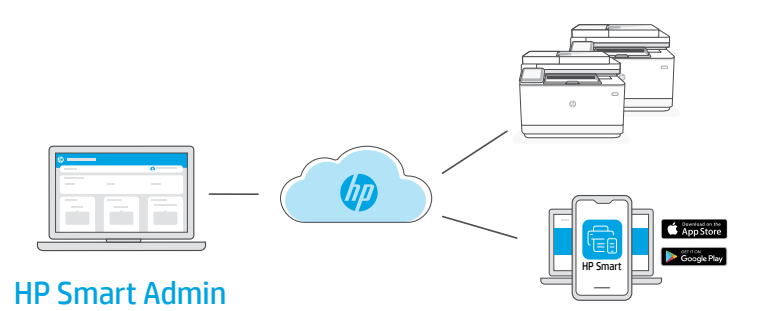

**KK** Бастапқы реттеу аяқталған соң принтерді бұлтқа жалғанған ақпараттық тақта арқылы басқарыңыз.

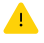

Ақпараттық тақтаның URL мекенжайы реттеу кезінде принтер конфигурациясына қарай әр түрлі болады:

### Жеке қолданыс: [hpsmart.com](https://www.hpsmart.com)

- Принтердің күйі мен материалдарды бақылау
- Принтерді достармен не отбасы мүшелерімен бөлісіңіз
- Мобильді құрылғыдан басып шығару мүмкіндігін іске қосу (HP Smart қажет)
- Кепілдік күйін қарау

### Компания/ұйымда қолдану: [hpsmart.com/admin](https://www.hpsmart.com/admin)

- Принтерді, тонерді, пайдаланушыларды және т.б. басқару
- Мобильді құрылғыдан басып шығару мүмкіндігін іске қосу (HP Smart қажет)
- Басып шығару құпиялылығын Private Pickup көмегімен сақтаңыз

**UK** Після завершення початкового налаштування керуйте принтером із хмарної інформаційної панелі.

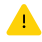

URL-адреси інформаційної панелі відрізняються залежно від того, як налаштовано принтер:

### Для особистого користування: [hpsmart.com](https://www.hpsmart.com)

- Відстежуйте статус принтера й використання витратних матеріалів
- Надавайте доступ до принтера іншим користувачам
- Увімкніть опцію мобільного друку (знадобиться HP Smart)
- Переглядайте гарантійний статус

### Для роботи: [hpsmart.com/admin](https://www.hpsmart.com/admin)

- Керуйте налаштуваннями принтера, тонера, користувачів тощо
- Увімкніть опцію мобільного друку (знадобиться HP Smart)
- Зберігайте конфіденційність інформації за допомогою Private Pickup

**AR** بعد االنتهاء من اإلعداد األولي، قم بإدارة الطابعة من لوحة معلومات متصلة بالسحابة.

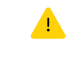

يختلف عنوان URL الخاص بلوحة المعلومات تبعًا لطريقة تكوين<br>"سلست أنباسات الطابعة أثناء الاعداد:

### الاستخدام الشخصي: hpsmart.com

- مراقبة حالة الطابعة والمستلزمات
- مشاركة الطابعة مع الأصدقاء أو العائلة
- تمكين الطباعة من المحمول )يتطلب توفر Smart HP)
	- عرض حالة الضمان

### الاستخدام في الشركات/المؤسسات: hpsmart.com/admin

- إدارة الطابعة، ومسحوق الحبر، والمستخدمين، وغير ذلك
	- تمكين الطباعة من المحمول )يتطلب توفر Smart HP)
- الحفاظ على خصوصية طباعتك باستخدام االلتقاط الخاص

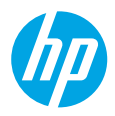

© Copyright 2023 HP Development Company, L.P.

The Apple logo is a trademark of Apple Inc., registered in the U.S. and other countries. App Store is a service mark of Apple Inc. Android, Google Play, and the Google Play logo are trademarks of Google Inc.

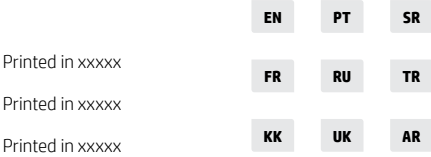

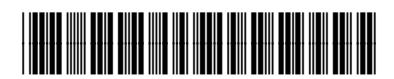

3G632-90010